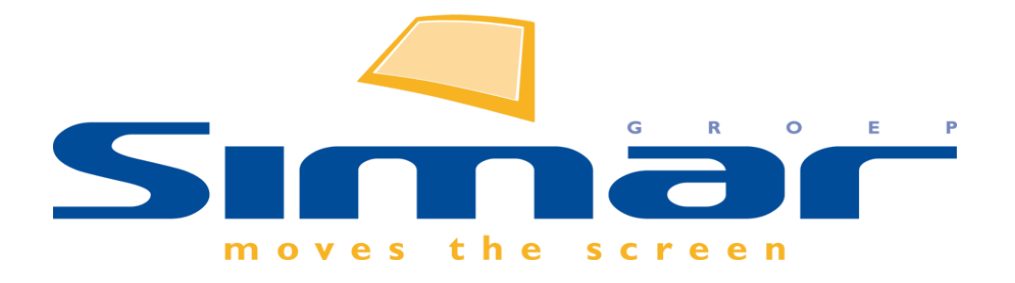

# SIMAR-Design FX

## How to … Presentatievenster gebruiken

*FX versie 6 , 3/10/2018*

## **SIMAR-Design FX: Presentatievenster gebruiken**

## **INHOUDSOPGAVE**

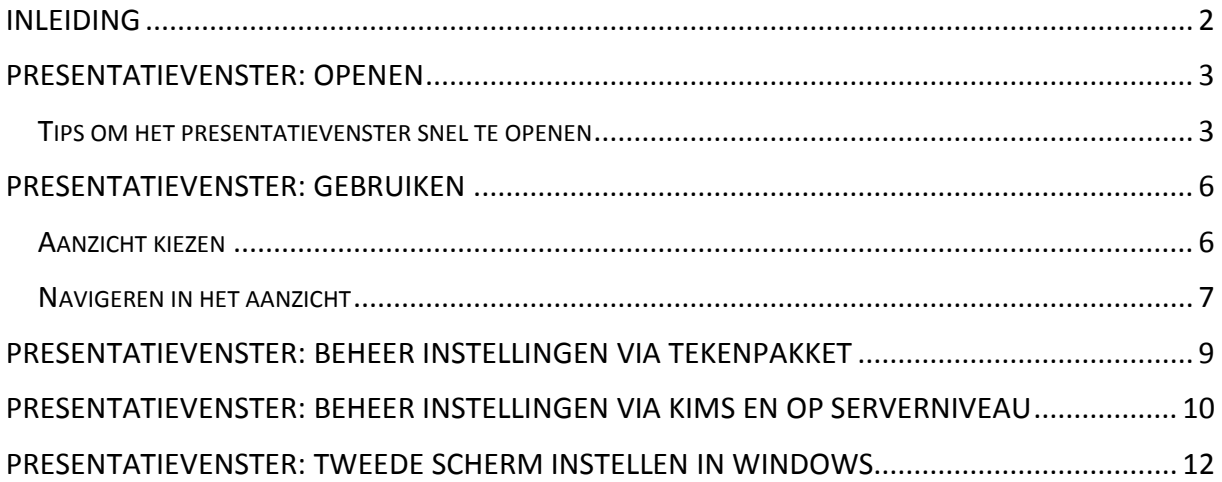

## <span id="page-1-0"></span>**INLEIDING**

In deze handleiding leggen we uit hoe u een tekening kunt presenteren aan uw klant d.m.v. het presentatievenster. Dit venster laat toe om door de ruimte te lopen met het perspectief op het volledige scherm. Maar u kunt natuurlijk ook het bovenaanzicht of vooraanzicht tonen. Het grote voordeel van dit venster is dat het op een tweede beeldscherm (b.v. een groot TV scherm) getoond kan worden. Dit is de meeste optimale situatie om het presentatievenster te gebruiken. De klant kan dan meekijken in het perspectief terwijl u nog wijzigingen aanbrengt in bijv. het bovenaanzicht of vooraanzicht op het andere scherm. In deze handleiding gaan we vooral in op het gebruiken van het presentatiescherm in combinatie met een tweede scherm.

**NB: Deze handleiding heeft betrekking op de mogelijkheden van SIMAR-Design FX versie 5.**

## <span id="page-2-0"></span>**PRESENTATIEVENSTER: OPENEN**

Om het presentatievenster te openen gaat u bovenaan naar het tabblad **BEELD**.

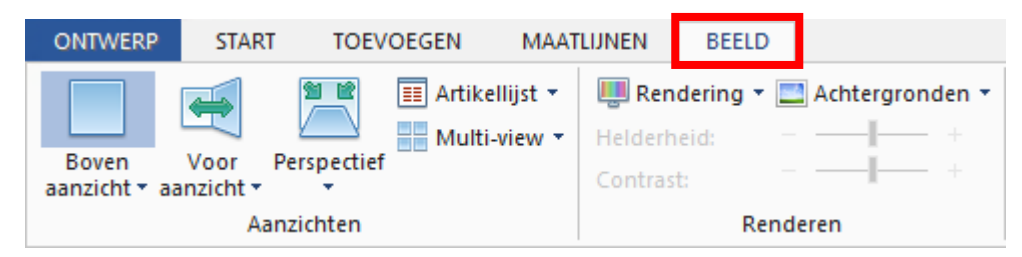

Helemaal rechts in het functielint zult u een knop **Beheer** vinden.

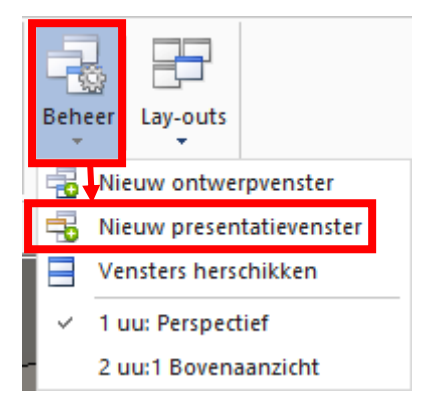

Kies voor **Nieuw presentatievenster** uit het keuzemenu.

Het presentatievenster zal direct op de voorgrond verschijnen over het volledige scherm. Rechts bovenaan kunt u het venster afsluiten of minimaliseren. Indien u een tweede scherm heeft zal het presentatievenster automatisch op dit scherm openen.

#### <span id="page-2-1"></span>TIPS OM HET PRESENTATIEVENSTER SNEL TE OPENEN

**Tip 1:** Om het presentatievenster sneller te kunnen openen kunt u de functie aan de werkbalk 'Snelle toegang' toevoegen. Dit is een balk waar u uw favoriete functies kunt plaatsen.

Klik de functie **Nieuw Presentatievenster** aan met de rechter muisknop. Kies **Toevoegen aan werkbalk 'Snelle toegang'**.

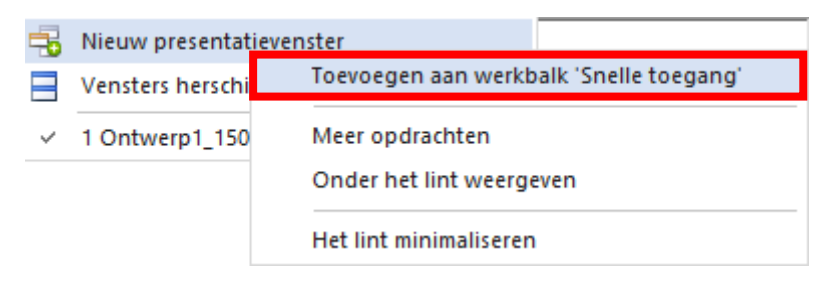

U zult zien dat in de snelle-toegangsbalk met o.a. de knop **Laatste actie ongedaan maken** er een extra knop is bijgekomen waarmee u direct het presentatievenster kunt opstarten.

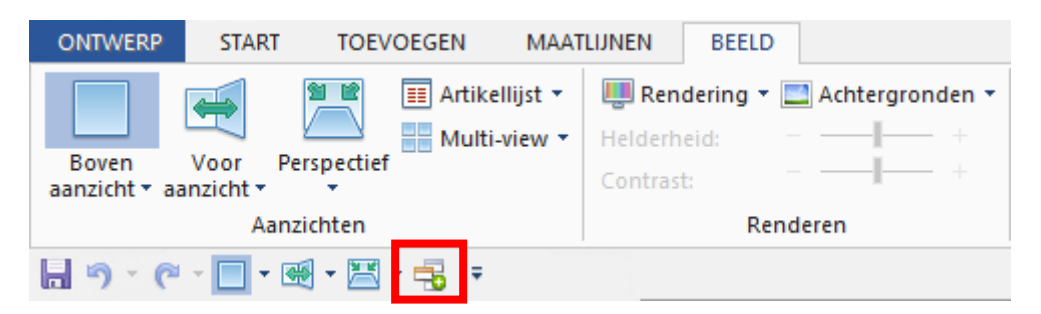

**Tip 2:** U kunt het presentatievenster ook aan uw favoriete lay-out toevoegen. Hierbij moet het presentatievenster geopend zijn. Klik op het tabblad **BEELD** in de groep **Venster** op **Layouts** en klik met de rechtermuisknop op een lay-out en kies voor **Aanpassen** en bevestig het volgend venster met OK.

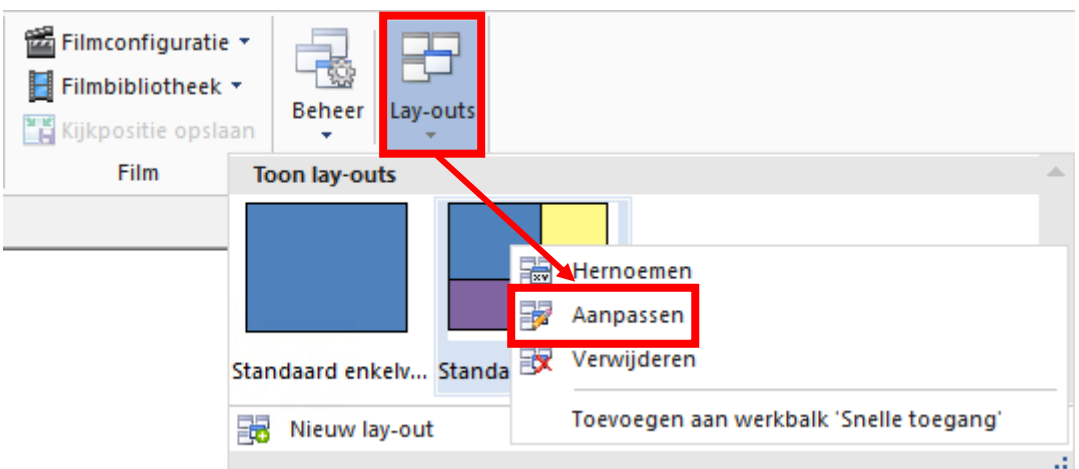

U zult zien dat het toegevoegde presentatievenster als extra icoontje wordt getoond.

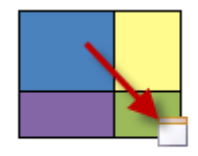

Standaard meerv...

**Tip 3**: Een vervolg op tip 2 is om SIMAR-Design FX zo in te stellen dat deze voortaan altijd met uw favoriete lay-out wordt geopend inclusief presentatievenster.

Klik in het tabblad **ONTWERP** op **Voorkeursinstellingen** en maak in de linker kolom de keuze **Aanzicht instelling**. Ga in de rechter kolom naar **Standaard Lay-out** en maak een keuze voor een lay-out die wordt gebruikt bij opstarten programma.

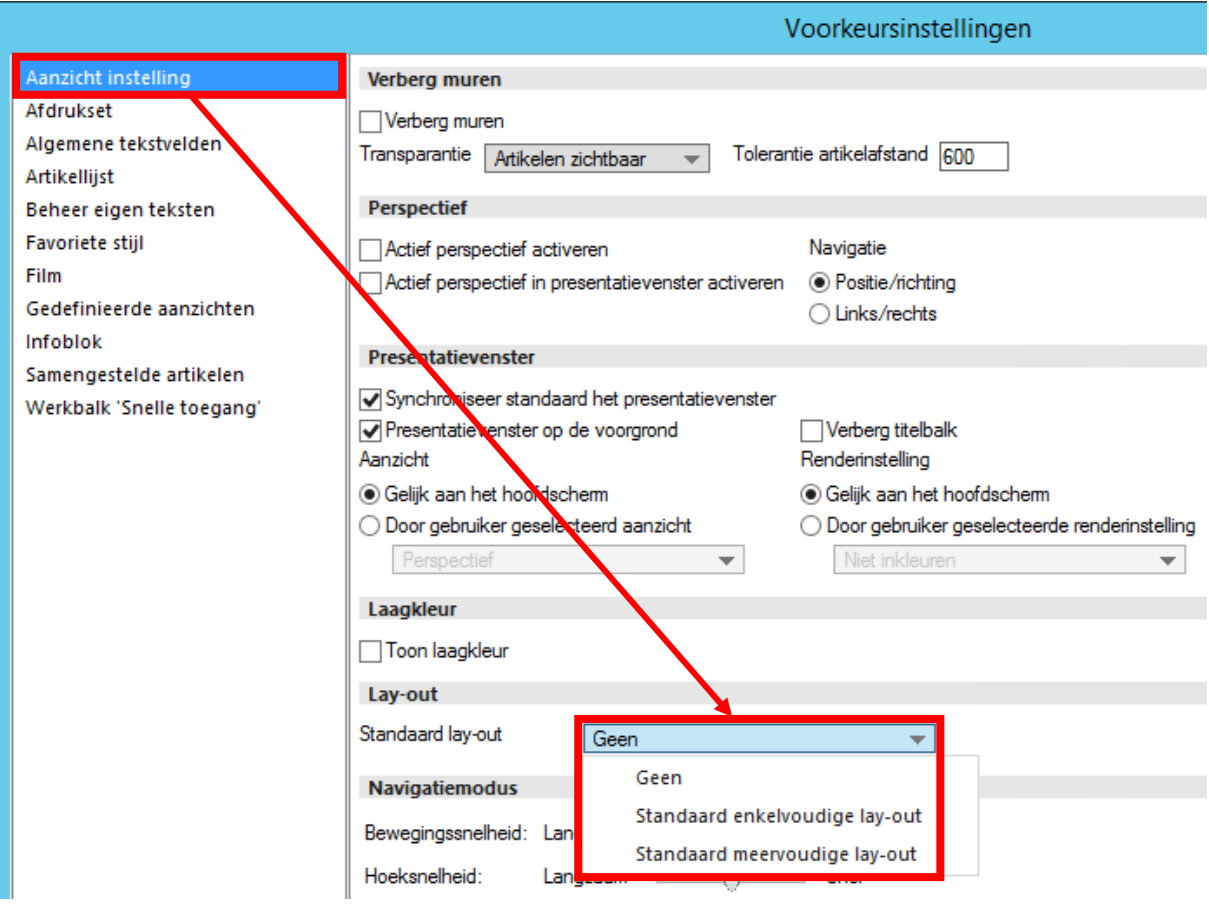

**Tip 4:** De keuze zoals beschreven met tip 3 is uw persoonlijke voorkeur. Mocht u dit als systeembeheerder centraal willen beheren, dan leest u dat verder in dit document onder het hoofdstuk **'Beheer instellingen via KIMS en op serverniveau'**.

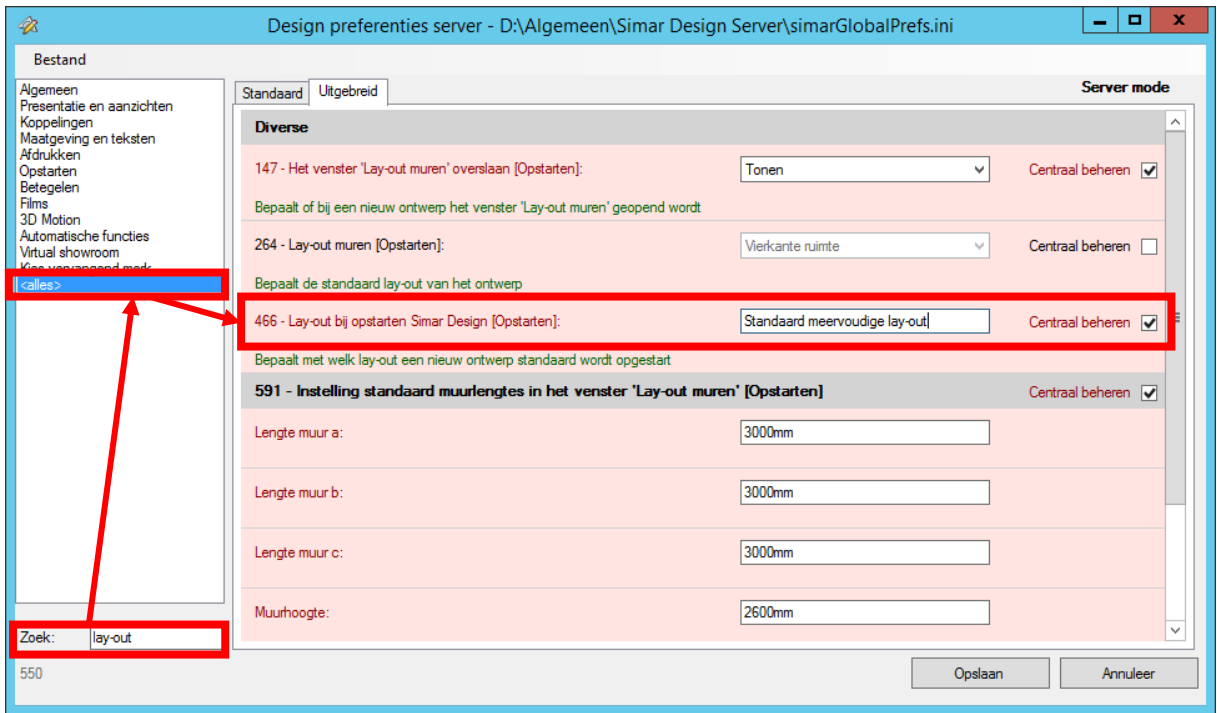

## <span id="page-5-0"></span>**PRESENTATIEVENSTER: GEBRUIKEN**

Het presentatievenster wordt altijd gebruikt door met de rechter muisknop te klikken in het tekengebied of in het presentatievenster zelf. U kunt dus het presentatiescherm volledig besturen vanuit het tekenscherm (waarin u werkt).

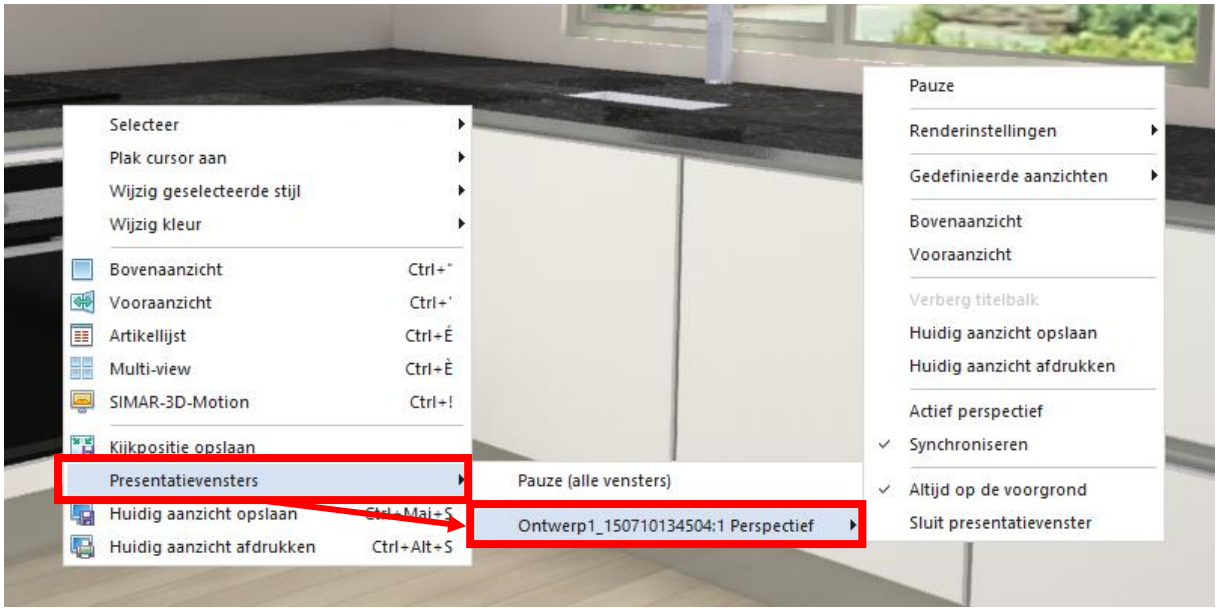

In het tekenscherm krijgt u via **Presentatievensters** alle opties te zien.

In het presentatievenster zelf zult u de opties direct zien wanneer u met de rechter muisknop in het scherm klikt. Hieronder bespreken we de mogelijkheden van deze opties.

#### <span id="page-5-1"></span>AANZICHT KIEZEN

Eerst en vooral zult u natuurlijk een **Aanzicht** moeten **kiezen** dat u wilt gaan presenteren. U kunt op het presentatievenster het bovenaanzicht, vooraanzicht en perspectief tonen. Eventueel kunt u ook gebruik maken van **Gedefinieerde aanzichten**. In de tekening kunt u op voorhand aanzichten opslaan om later terug te kunnen oproepen (bv. in het perspectief). Via tabblad **BEELD** kunt u aanzichten definiëren m.a.w. opslaan voor later gebruik.

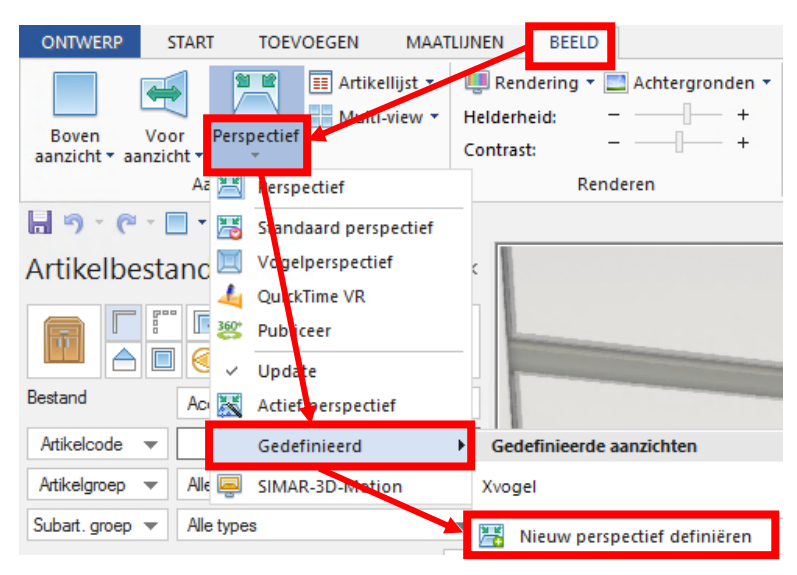

#### <span id="page-6-0"></span>NAVIGEREN IN HET AANZICHT

Afhankelijk van het aanzicht kunt u er ook in navigeren. Dit geldt voornamelijk voor het perspectief waar u o.a. door de ruimte kan lopen. Het is raadzaam om in de optielijst de **Renderinstelling** 'Inkleuren' of 'FR Voorbeeld' te kiezen bij het navigeren. Wanneer u klaar bent dan kunt u gaan renderen in Fotorealisme (FR).

Het bovenaanzicht wordt altijd op passende schaal getoond in het presentatievenster. U hoeft hierbij dus niks te doen.

Het vooraanzicht bepaalt u via het Navigatievenster door muren te selecteren met de linkermuisknop. De geselecteerde muur wordt dan groen.

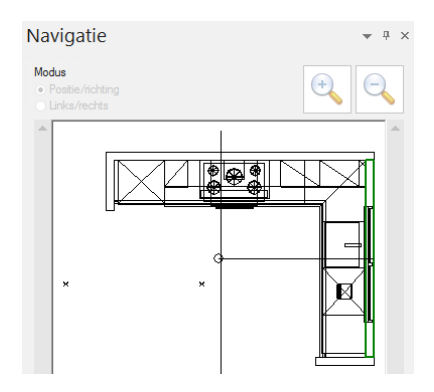

Het navigatiescherm, dat ook gebruikt wordt om een aanzicht te bepalen in het perspectief, kunt u oproepen via het tabblad Beeld. Klik hiervoor op het navigatie-icoontje.

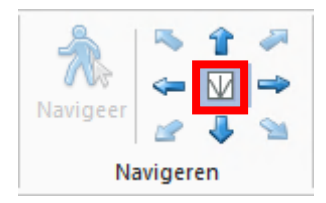

Navigeren in het perspectief kan op verschillende manieren. Hierbij sturen we hoofdzakelijk het presentatiescherm aan via het tekenscherm. Het presentatiescherm zal altijd eerst het standaardperspectief tonen d.w.z. vanuit het midden van de ruimte.

Als eerste kunt u gebruik maken van **Actief perspectief**. Dit kunt u activeren via de optielijst. Het principe hierbij is dat u een selectie maakt in het tekenscherm bijv. een kast die u wilt aanpassen in overleg met de klant. Het perspectief in het presentatiescherm zal automatisch wijzigen zodat u recht op die kast of de selectie kijkt.

Ten tweede kunt u in het tekenscherm via het navigatievenster het perspectief aanpassen via de modi **Positie/Richting** en **Links/Rechts**. Het aanzicht dat u bepaalt in het tekenscherm wordt dan exact overgenomen in het presentatiescherm. Deze optie werkt alleen indien u 'Actief perspectief' uitschakelt in de optielijst. In sommige gevallen wilt u misschien het juiste aanzicht pas tonen aan de klant wanneer u klaar bent met navigeren. Hiervoor klikt u **Pauze** aan in de optielijst. Het presentatiescherm wordt hierdoor niet meer aangepast totdat u Pauze weer uit vinkt. Dit geldt ook voor wijzigingen die u maakt aan kasten, zaken die u verwijdert uit het ontwerp,…

Als laatste kunt u ook gebruik maken van de bewegingsmodus d.m.v. de muis. Dit systeem kunt u zowel gebruiken in het tekenscherm als in het presentatiescherm.

In het tekenscherm kunt u de bewegingsmodus activeren via het tabblad **BEELD**. Kies dan de optie **Navigeer**.

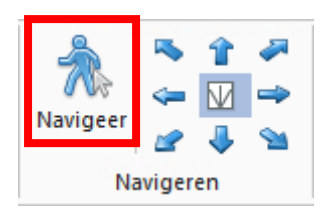

Ga dan met de muis boven het perspectief zweven en houd de linker muisknop ingedrukt. Op deze manier kunt u zich voortbewegen in het perspectief. U zult zien dat de muisaanwijzer verandert in een poppetje. Afhankelijk hoe u de muis beweegt zult u door de ruimte heen **wandelen**.

Houdt u tijdens het slepen ook de **CTRL** toets ingedrukt dan zult u een oogje zien. Dan komt u in de modus **rondkijken**. In dit geval blijft u staan, maar kunt u door de muis te bewegen rondom u kijken in de ruimte. Een andere kijkmodus is **pannen**. Hiervoor houdt u tijdens het slepen de **SHIFT** toets ingedrukt. De muisaanwijzer verandert in een handje. Hiermee kunt u naar links en rechts, boven en onder bewegen zonder dat uw kijkrichting verandert. De laatste is de **CTRL + SHIFT** toets gelijktijdig ingedrukt houden en zie dat er een wereldbol verschijnt, hiermee kunt u om de ruimte heen te draaien.

Standaard wordt het perspectief in het presentatiescherm pas aangepast als u stopt met bewegen in het tekenscherm. Wilt u echter wel dat het rond bewegen zichtbaar is in het presentatiescherm dan klikt u **Synchroniseren** aan in de optielijst.

Wanneer u het juiste aanzicht heeft gevonden in het presentatiescherm kunt dit nog gaan exporteren als tekening of direct afdrukken. Kies hiervoor in de **optielijst 'Huidig aanzicht opslaan of afdrukken'**.

## <span id="page-8-0"></span>**PRESENTATIEVENSTER: BEHEER INSTELLINGEN VIA TEKENPAKKET**

Bepaalde instellingen van het presentatiescherm kunt u ook op voorhand instellen. Ga hiervoor naar het tabblad **ONTWERP** en klik op **Voorkeursinstellingen**. Deze functie gebruikt u indien u uitsluitend over SIMAR-Desin beschikt. Als u ook KIMS of andere administratieve software van SIMAR gebruikt, dan maakt u de instellingen aldaar (zie volgende paragraaf).

Kies in het Voorkeurinstellingen venster links voor **Aanzicht instelling**. Rechts kunt u dan een aantal zaken op voorhand instellen zoals de snelheid van navigeren, render instelling,…

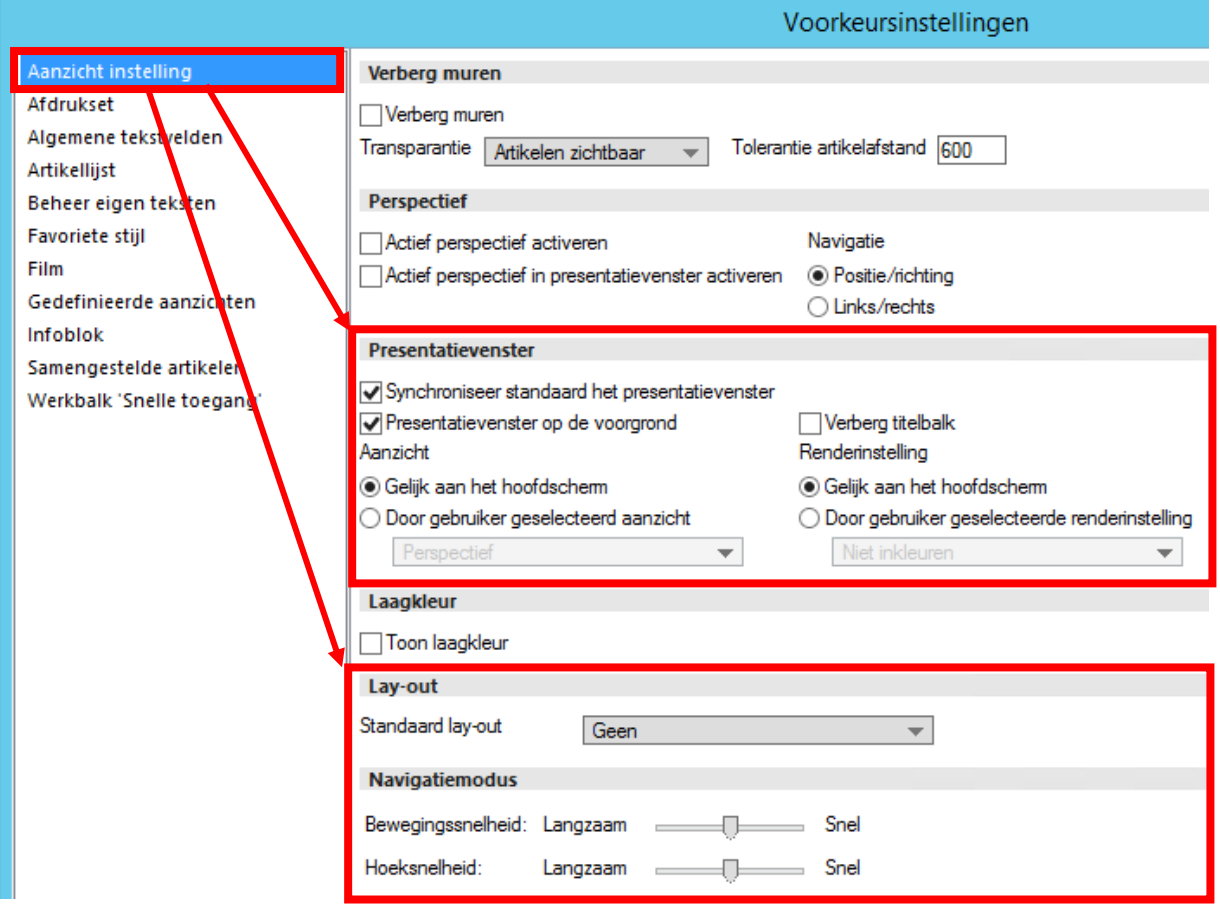

## <span id="page-9-0"></span>**PRESENTATIEVENSTER: BEHEER INSTELLINGEN VIA KIMS EN OP SERVERNIVEAU**

U kunt de voorkeurinstellingen van het tekensysteem beheren vanuit het KIMS offertepakket. Het tekenpakket moet hiervoor wel uitgeschakeld zijn.

Ga in de SIMAR-Client naar de menubalk en kies via **Bestand** voor **Persoonlijke instellingen**.

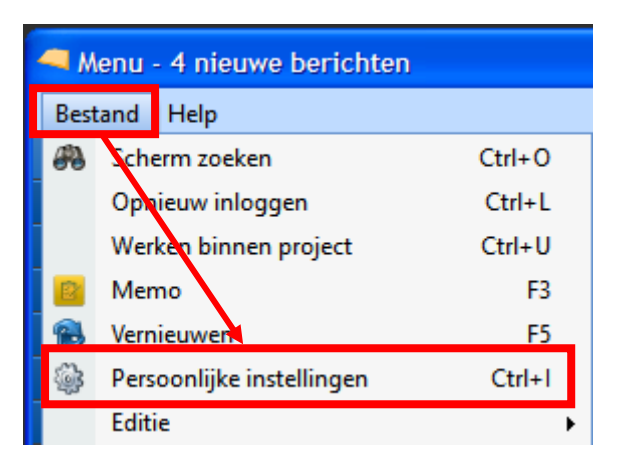

Kies in het scherm voor **Instellingen SIMAR-Design**.

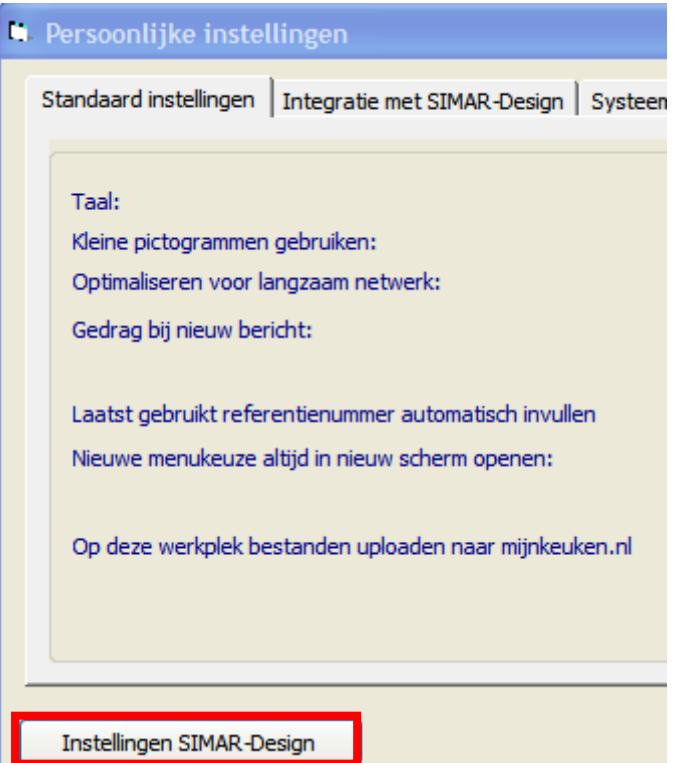

#### Kies het tabblad **Uitgebreid**, categorie **<alles>** en zoek links onderaan op **Presentatiescherm**.

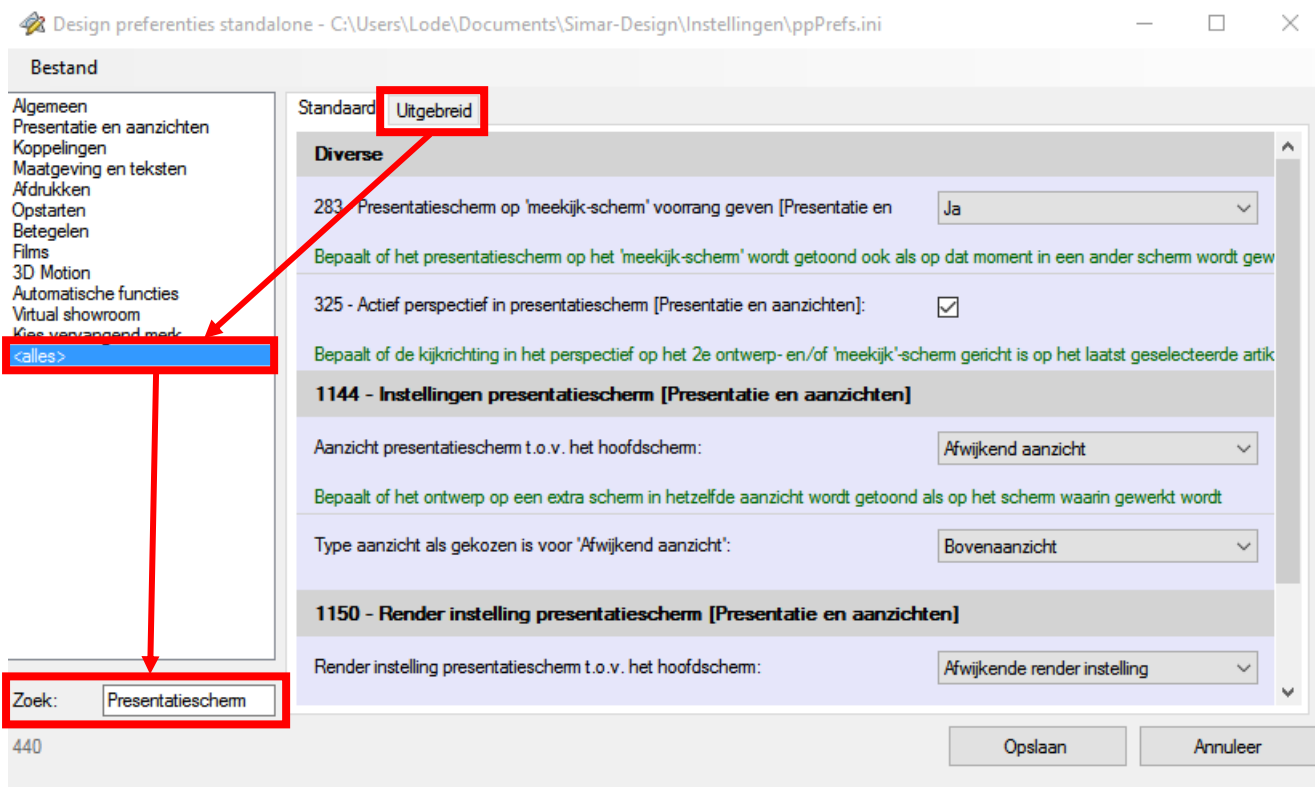

Als beheerder kunt u ervoor kiezen om iedereen met instellingen te laten werken die u op serverniveau vastlegt. U stelt dit in met het programma simardesignprefs.exe. Dit programma vindt u in de servermap van het tekenpakket genaamd 'Simar Design Server'. Kies bij de instelling dan voor **Centraal beheren**.

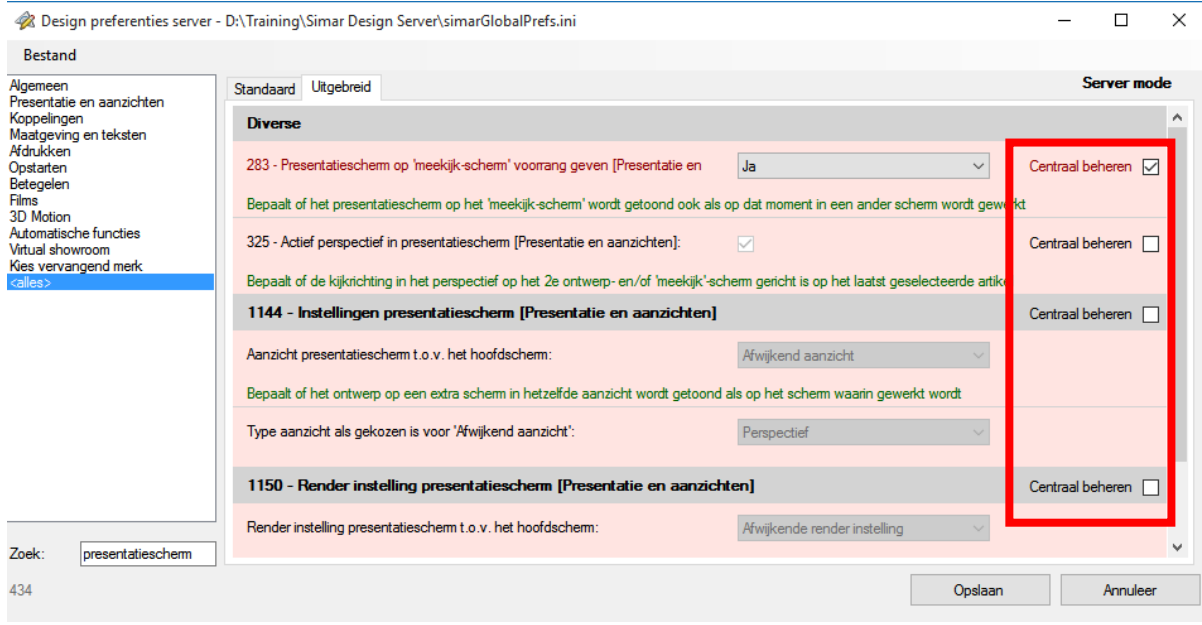

## <span id="page-11-0"></span>**PRESENTATIEVENSTER: TWEEDE SCHERM INSTELLEN IN WINDOWS**

Wanneer u een tweede scherm wilt gebruiken voor het presentatievenster dan moet u in Windows nog enkele zaken instellen.

Klik met de rechter muisknop op het Bureaublad en kies Schermresolutie.

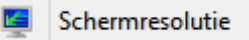

Kies ervoor om het **bureaublad uit te breiden** naar het tweede beeldscherm. Zo kunt u zelf nog werken in het tekenprogramma op uw scherm. Ondertussen kan de klant het presentatiescherm volgen op het tweede scherm. Kiest u voor **dupliceren** dan zal de klant alles zien wat u doet op het eerste scherm.

#### De weergave van uw beeldschermen wijzigen

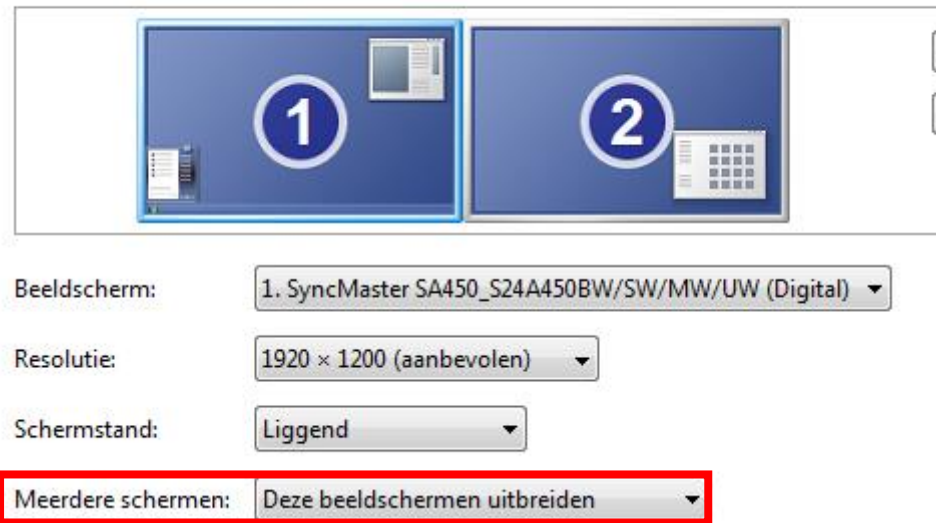